# User Manual

## For Wireless NVR Kits

### **Table of Contents**

| 1. Overview of Product Features     | 3  |
|-------------------------------------|----|
| 2. Packing List                     | 3  |
| 3. Installation and Connection      | 4  |
| 3.1 Installation Precautions        | 4  |
| 3.2 HDD Installation                | 4  |
| 3.3 Product Installation            | 5  |
| 4. Description of System Functions. |    |
| 4.1 Boot Wizard                     |    |
| 4.2 Video Manage                    | 10 |
| 4.2.1 Refresh                       | 10 |
| 4.2.2 Auto Add                      | 11 |
| 4.2.3 Delete                        | 13 |
| 4.2.4 Edit Channel                  | 13 |
| 4.2.5 Channel Setup.                | 14 |
| 4.2.6 Wi-Fi Setup                   | 15 |
| 4.2.7 Cascade Setup                 | 15 |
| 4.3 General Setup                   |    |
| 4.4 Record Setup                    | 20 |
| 4.5 Network Setup                   | 21 |
| 4.6 Channel Setup                   | 25 |
| 4.6.1 Encode Setup.                 |    |
| 4.6.2 PTZ Setup                     | 26 |
| 4.6.3 Channel OSD                   | 27 |
| 4.6.4 Video Detection               | 27 |
| 4.6.5 Bitrate                       | 32 |
| 4.6.6 Channel Detail                | 32 |
| 4.6.7 IP Camera                     |    |
| 4.7 System Admin                    |    |
| 4.7.1 System Version                | 33 |

### User Manual for Wireless NVR Kits

| 34 |
|----|
|    |
|    |
| 35 |
| 39 |
| 40 |
| 40 |
| 41 |
| 42 |
| 43 |
| 43 |
| 44 |
| 46 |
| 46 |
| 46 |
| 47 |
| 48 |
| 49 |
|    |

## 1. Overview of Product Features

- H264, 4-channel full real-time D1, 960P wireless NVR;
- Built-in high-performance and high-stability wireless Wi-Fi router module, supporting 802.11b/g/n, 150Mbps;
- Supporting automatic matching-code and connection to Wi-Fi IP camera;
- Supporting video preview / record / playback / backup;
- Easy to use (wireless simple matching, setup wizard, common functions menu, Eseecloud;
- Supporting IPC access protocols such as ONVIR, N1;
- Supporting network services: P2P, DHCP, DDNS, PPPoE, E-Mail, etc.;
- Supporting multiple alarms (video loss / motion detection, etc.) and alarm output (sound / E-Mail / FTP, etc.);
- Supporting Android smartphone / iOS iPhone (or tablet) remote (LAN or Internet) access and control;
- Supporting PC (client or browser) remote (LAN or WAN) access and control;
- Supporting IPC Configuration (coding control, image adjustment, OSD display, etc.);
- Supporting Video Motion Detection function;
- Supporting video loss alarm function;
- Supporting user authority management.

## 2. Packing List

After receiving our product, please check if the package is damaged or the accessories are complete. If you have any questions, please contact us as soon as possible. The packing list is as follows:

| Packing List |                                 |    |                        |
|--------------|---------------------------------|----|------------------------|
| 1X           | 4-channel NVR                   | 2X | Antenna (for NVR)      |
| 4X           | Wireless cameras (with antenna) | 4X | Power supply (DC12V1A) |
| 1X           | Cable (1 meter)                 | 1X | Power supply (DC12V2A) |
| 1X           | User Manual                     | 1X | Mouse                  |
| 1X           | Screw packet                    |    |                        |

## 3. Installation and Connection

### 3.1 Installation Precautions

Attention shall be paid to the following precautions during installation:

- 1. To extend the service life, this unit shall be kept away from water, high temperature, dust environment and be located in a well-ventilated place.
- 2. Please use SATA HDD, USB device and mouse device purchased through proper channels.
- 3. Before use, please ensure the NVR is properly grounded and the power supply shall not exceed the normal working voltage range.

### 3.2 HDD Installation

To save and play back video, please install the HDD before video recording. If the product with HDD is purchased, please check if the HDD is in normal condition after starting up.

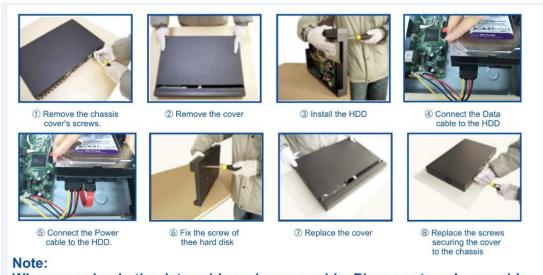

When you plug in the data cable and power cable. Please note only one side of the cable can be plug in. If you can't plug in. Try another side to plug in.

HDD size: 3.5 inches, SATA interface, 350GB-4TB HDD supported by NVR.

The specific HDD capacity can be calculated based on your demand. The following is the calculation method of theoretical video saving time, for reference only.

For 24-hour recording of one camera, about 30GB memory space is required. For recording of 4 cameras simultaneously with 1TB HDD, it can last about 10 days at most.

Note: After HDD is full, NVR will automatically overwrite by default.

### 3.3 Product Installation

#### 1. Installation Mode of the Kits

There are two installation modes:

1) Locate the NVR in the center, and install the cameras around the NVR.

For this installation mode, the NVR is proposed to be located in the center of the monitoring area, and obstacles shall be avoided between the installation position of IPC (IP cameras) and the NVR to the greatest extent. When connecting 4-channel videos simultaneously, in the condition of no obstacles between NVR and IPC, IPC shall be located within a 60m radius sphere, with the NVR as the center of sphere. If there is a wall between the two, the radius shall be reduced to 30m; if there are two walls between the two, the radius shall be reduced to 15m (this distance is the tested theoretical distance, and the coverage is affected by the physical properties of obstacles and surrounding environment, for reference only).

2) Start with the NVR, and extend the cameras successively. Built-in with a wire repeater module, the camera is available for wireless transmission of video data. 3 cameras are supported at most. The maximum distance is up to 600m (this distance is tested open distance, and the coverage is affected by the physical properties of obstacles and surrounding environment, for reference only).

#### 2. Layout of NVR Interface

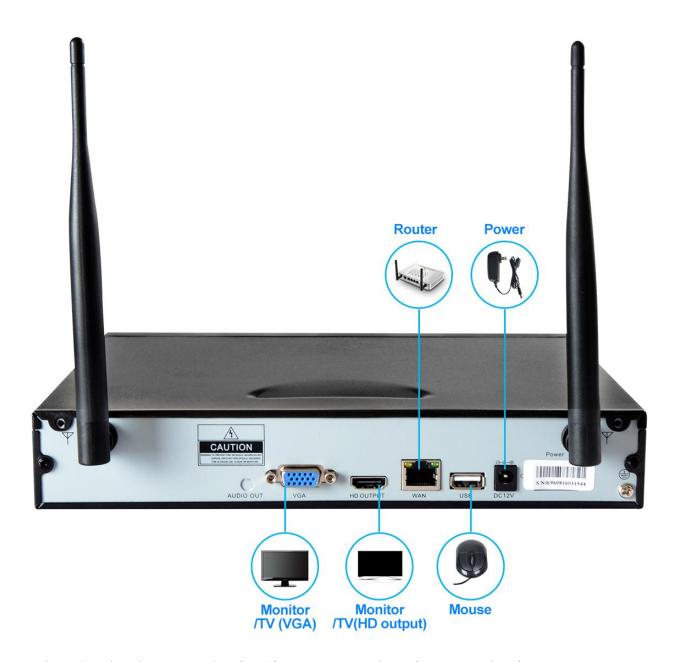

Attention: There is only one USB interface (for mouse connection). If more USB interfaces are required, the user can extend the USB interface.

### 3. Connection of the Kits

- (1) Install antenna for cameras and NVR respectively.
- (2) Connect power (DC12V1A) for cameras.
- (3) Connect the NVR to the display via VGA cable or HDMI cable, and power on the NVR (DC12V2A).
  - (4) Wait until it is started, and 4-channel images will show automatically (this process may

require 1-5 minutes).

Attention: For the initial use, the cameras shall not be located too far away from the NVR. After ensuring all images are properly shown, move the cameras to the desired positions, power on the cameras again, and fix their positions after the images are properly shown.

If the image cannot show after moving a camera, then the distance is too far. It is required to shorten the distance between the camera and the NVR or the distance between the camera and the previous camera.

As the transmission signal of the NVR antenna is spread all around, it will achieve the best results when the NVR antenna and the IPC antenna are at the same height and in parallel. If they cannot be at the same height, then the IPC antenna shall be tangent to the sphere with the NVR as the center of sphere and cannot directly point to the NVR.

## 4. Description of System Functions

### 4.1 Boot Wizard

After the NVR is started, the interface is as follows. The system default username is "admin" and the password is empty.

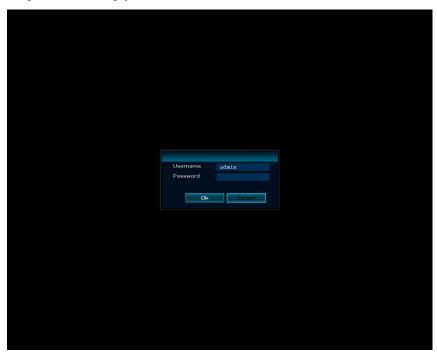

After a successful login, the system will automatically open the "Setup Wizard" interface to guide the user for basic setup so that this unit can function properly.

#### Interface display:

1. QR code display

The first two QR codes are to download and install smartphone app, and the last one for Cloud ID

is to get remote access.

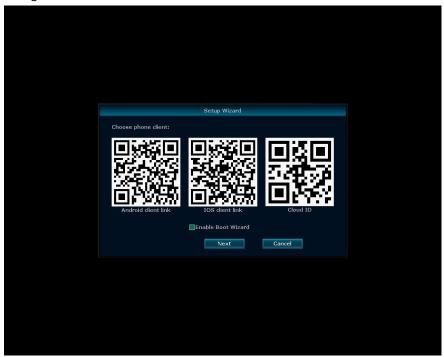

2. General Setup. It can set the time zone, date time, language, keypad type, etc. of the system. As is shown in the interface below, click the Next button after setup completion.

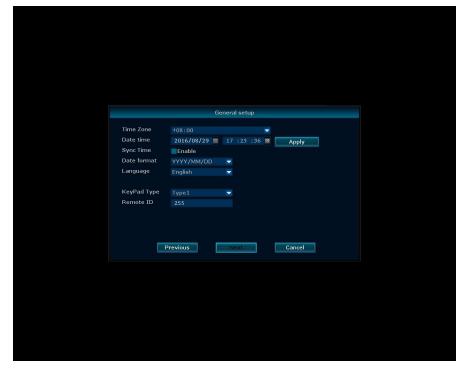

### 3. Fast Network

By default, the system will automatically configure the network. If the router is connected, the system will automatically identify and configure the network, and device online status and Cloud ID and QR code can be seen.

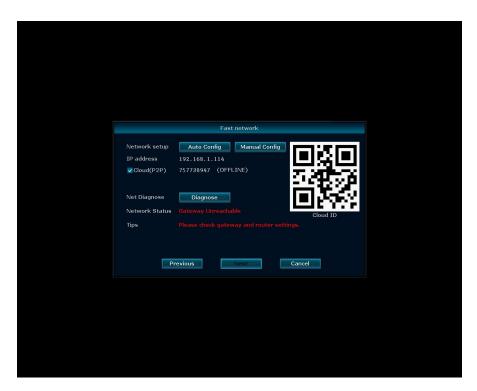

4. HDD Setup. It can show the current hard disk list, including Model, Capacity, Used, Status and Format. If the user needs to format the HDD, select the corresponding HDD first, then click Format button. After a while, the selected HDD will be formatted and the status of HDD will be Formatted. The operating interface is as shown in the figure below. After the operation is complete, click Done to complete all the above settings. If return is needed, then select Previous. If click Cancel, the above settings will not take effect.

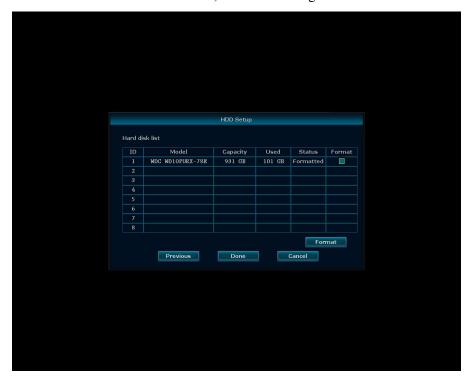

### 4.2 Video Manage

Note: Right click on the main interface of NVR and select <Video Manage> to enter the Video Manage interface.

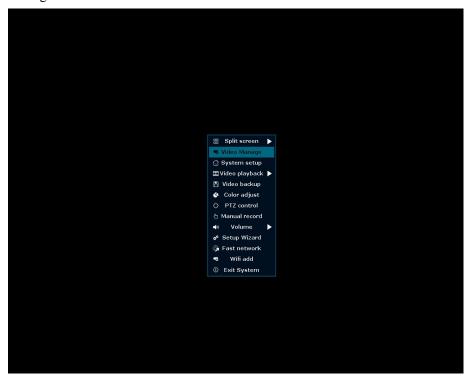

### 4.2.1 Refresh

**Function description**: it is used to search for all IPC devices in the same network segment. **Operating procedure**: Click "Refresh" button in the Video Manage interface to complete searching for IPC devices (if onvif camera is required to be added, please search after selecting onvif protocol), as shown in the figure below:

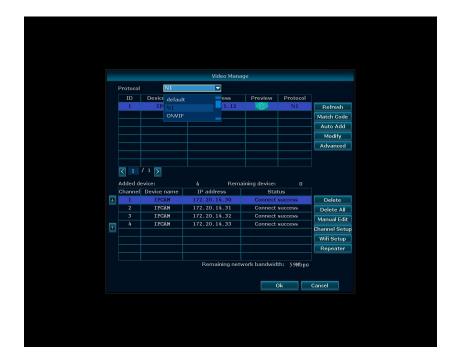

### 4.2.2 Auto Add

Function description: it is used to add the searched IPC devices.

Corresponding 4-channel cameras have been added in factory. This function is used when the image cannot display and adding other cameras.

There are two adding modes for wireless cameras (N1 protocol):

- 1. Auto Add
  - (1) Connect the 4 cameras and the NVR into the same LAN via router or switch. Wait for 10-30 seconds, click <Refresh>, and devices in the LAN will show in the interface.
  - (2) Click <Auto Add>, wait for adding completion, and then the images of all cameras will show.

Attention: this adding mode requires cable connection for image display.

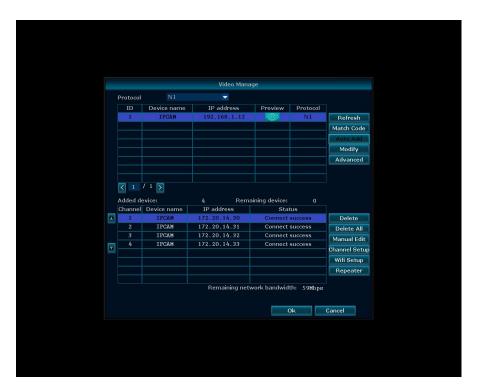

#### 2. Match Code

- (1) Connect the 4 cameras and the NVR into the same LAN via router or switch. Wait for 10-30 seconds, click <Refresh>, and devices in the LAN will show in the interface. (All cameras and NVR require antenna connection.)
- (2) Click <Match Code>, wait for adding completion, and then the images of all cameras will show.
  - (3) At this time, remove the camera cable and locate the camera in the required position.

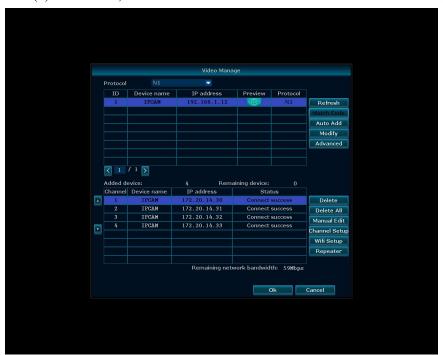

Attention: In case of adding ONVIF cameras, the adding mode is the same as Auto Add, except that ONVIF protocol is required to be selected when searching for devices.

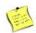

Note:

• When using Auto Add, the system will search for all devices in the LAN and automatically assign IP address.

### **4.2.3 Delete**

Function description: it is used to delete added devices.

#### **Operating procedure:**

- 1. Right click on the main interface of the system, select <Video Manage> in the pop-up menu to enter the Video Manage interface, and click to select any information of an added IPC device.
- 2. Click "Delete" to delete the selected individual IPC device, and the system will automatically disconnect the monitoring image of this device See the figure below:

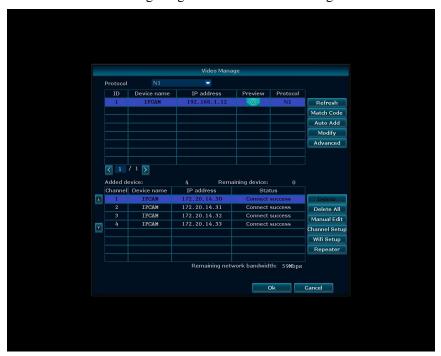

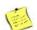

Note:

• Click "Delete All" can auto delete all the added IPC devices.

### 4.2.4 Edit Channel

**Function description**: It is used to edit the Protocol, IP address, Port, Username and Password of the IPC device channel.

#### **Operating procedure:**

1. Right click on the main interface of the system, select <Video Manage> in the pop-up context menu, and select any added channel after opening the Video Manage interface.

2. Left click <Edit Channel>, and set corresponding information in the Edit Channel Connection Parameters interface appeared. See the figure below:

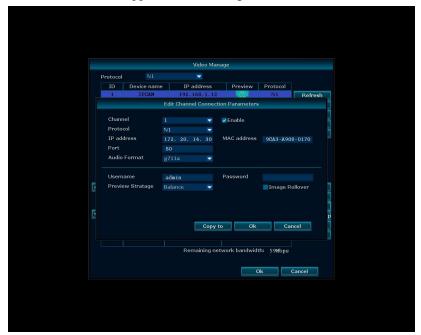

Note: If the camera image of a channel is reverse, check "Image Rollvoer" in <Edit Channel>.

### 4.2.5 Channel Setup

Function description: It is used to view channel parameters and set the encode mode.

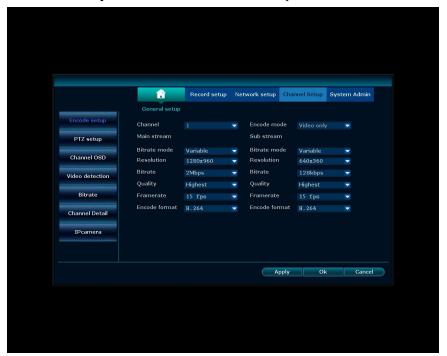

1

Note:

• Bitrate selection is divided into main stream and sub stream.

### 4.2.6 Wi-Fi Setup

**Function description**: It is used to view detailed parameters and connection information of Wi-Fi module of the NVR.

Attention: Unless in special cases, do not modify these parameters, or it may lead to unavailability of the Wi-Fi function.

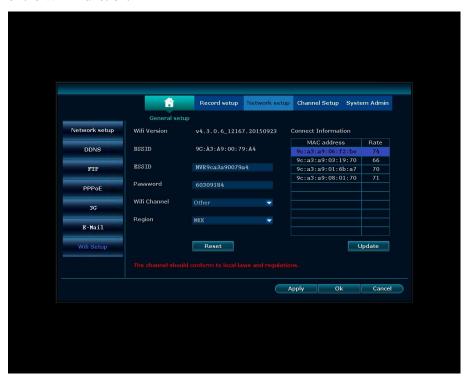

### 4.2.7 Cascade Setup

**Function description**: The wireless plan is newly added with wireless repeater function, which can extend the transmission distance of camera via cascade setup as required.

### **Operating procedure:**

- 1. In the main interface of the unit, select <Video Manage> in the popup context menu to enter the Video Manage interface.
- 2. Click <Cascade Setup> in the bottom right corner to enter the Cascade Setup interface.

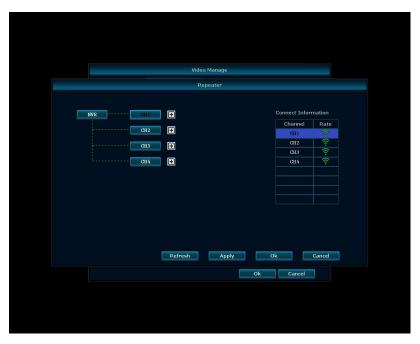

- 3. Number the cameras by channel to be 1/2/3/4 (or A/B/C/D), i.e. CH1-camera1, CH2-camera2, CH3-camera3, CH4-camera4.
- 4. There is a + following CH1. Click + to select a channel camera as the next transmission object of CH1 (CH2/CH3/CH4 optional). At this time, the corresponding camera 1 of CH1 is the first repeater, located nearest to the NVR.
- 5. If CH1 is selected as the repeater of CH2, then click + following CH2 and add the next transmission object of CH2 (CH3/CH4 optional).

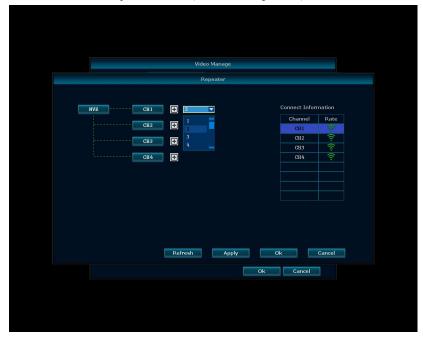

6. If CH2 is selected as the repeater of CH3, then the data transmission mode is CH3-CH2-CH1-NVR. At this time, the corresponding camera 3 of CH3 can be located farthest from the NVR, CH2 comes second, and CH1 is located nearest to the NVR.

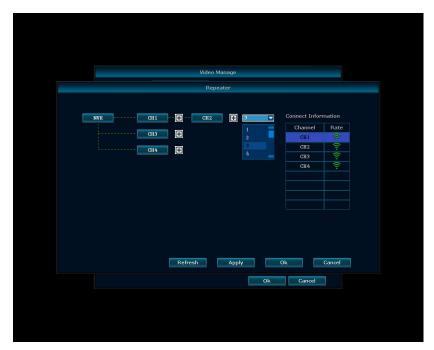

Attention: For wireless repeater function, maximum two repeaters are used. Therefore, in the above procedure, the data of CH1 and CH4 are transmitted by the same mode (directly transmitted to the NVR). Hence, CH1 and CH4 are also located within the signal coverage of NVR.

### 4.3 General Setup

Note: Right click on the main interface of NVR, select the System Setup to enter "General Setup". The General Setup of NVR includes General Setup, Time Setup, Screen Setup, HDD Setup and Error Setup.

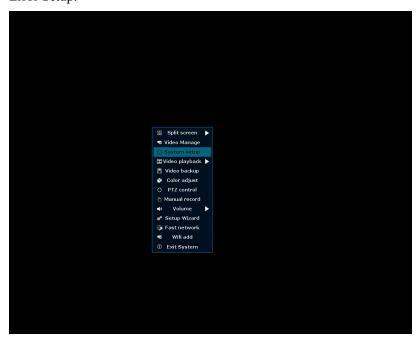

#### 1. General Setup

General Setup includes Auto Logout, Key Buzzer, Language, KeyPad Type, Remote ID, etc. By default, Auto Logout is Disable, Key Buzzer is Enable, KeyPad Type is Type 1, and Remote

ID is 255. Multiple languages are available by choosing from the drop-down list.

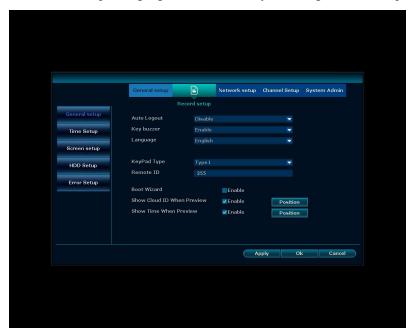

In General Setup, you can choose to enable or disable Boot Wizard, Show Cloud ID When Preview, Show Time When Preview, etc.

### 2. Time Setup

In Time Setup, Time Zone, Date Format, System Date, System Time, Time Format, etc. can be set by region.

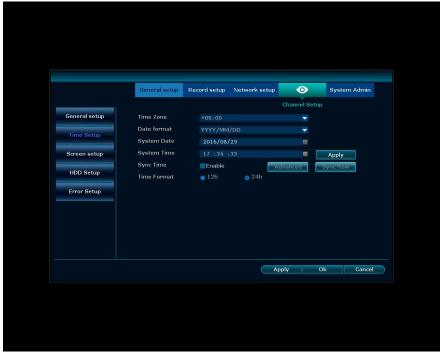

#### 3. Screen Setup

In Screen Setup, OSD Alpha and VGA Resolution can be set, and Auto Switch can be enabled as required (when the display shows a single channel, then the 4-channel images will auto switch by the time interval set).

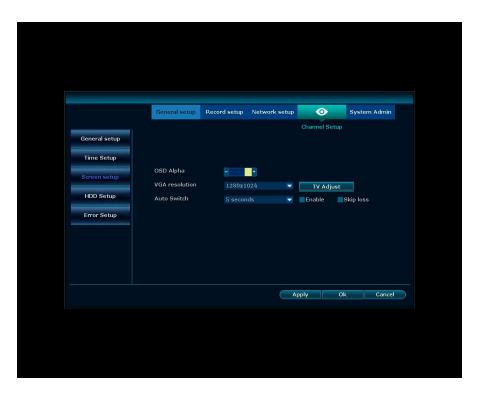

### 4. HDD Setup

In HDD Setup, information of HDD connected to the NVR can be viewed and formatted, and "Overwrite" can be checked as required (auto overwrite the recording files when the HDD is full). Also, Auto Delete Old Files can be customized, and files for up to 255 days ago can be auto deleted.

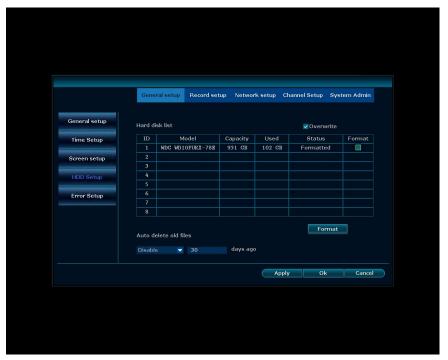

#### 5. Error Setup

The NVR can generate error alarms for different error types. Supported error types include: HDDs Are Not Found, Disk Error, Insufficient Disk Space, Network Disconnection, This IP Is Conflicted, Record Error, or All.

When setting the Error Type, check Enable to enable the check box, and choose alarm, buzzer and E-mail notice as required.

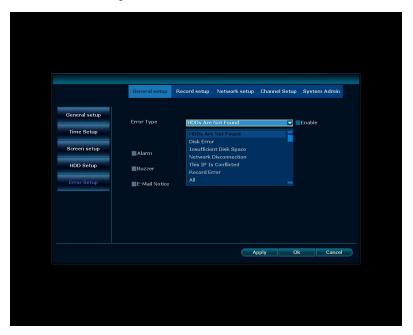

### 4.4 Record Setup

Note: Right click on the main interface of NVR, select the System Setup to enter General Setup and select "Record Setup". After the system is connected, install HDD if record is required, and set the record plan as required (after the HDD is installed, the system starts 24/7 uninterruptible record by default).

#### 1. Record Plan

There are four record modes: Time Record, Motion Detection Record, Sensor Record and Manual Record.

Time Record: Set different time periods to enable uninterruptible recording as required, or directly enable 24/7 uninterruptible recording.

Motion Detection Record: After Motion Detection Record is enabled, it will only enable recording after moving objects are detected in the channel.

Sensor Record: After Sensor Record is enabled, it will only enable recording after the system gives an alarm.

Manual Record: Right click on the main interface to select <Manual Record> to quickly enable channel recording.

Attention: Different colors represent different record files: red for Time Record, green for Motion Detection Record, and yellow for Sensor Record.

• Recording priority: Sensor Record>Motion Detection Record>Manual Record>Time Record.

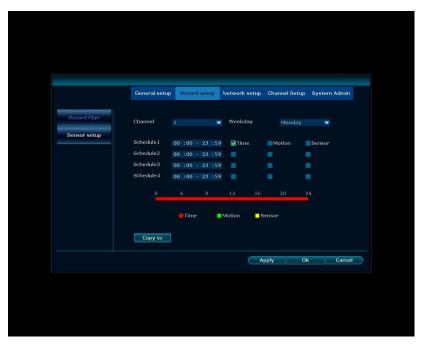

#### 2. Sensor Setup

There are three work modes for sensor: Normally Open, Normally Closed and Closed. By default, it is closed. Only Normally Open is in working status.

Alarm duration is 1-5 seconds, 8 seconds, 10 seconds or constantly optional. In case of an alarm, different channels can be selected to enable recording.

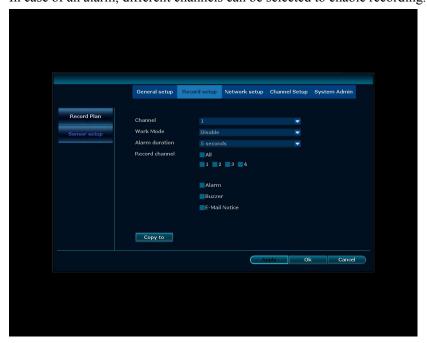

### 4.5 Network Setup

**Note**: If the equipment is used for network remote monitoring and network services, then the NVR must be connected to the router, and it can be used when network parameters are set and the Internet is connected (the factory default IP address of the NVR is 192.168.1.114). Right click on the main interface of NVR, select the System Setup to enter General Setup and select "Network

### Setup".

- 1. Network Setup
- (1) To connect to the Internet, parameters to be set are IP address, subnet mask and gateway.
- (2) There are two ways of parameter setting: manually inputting fixed IP address and other network parameters and automatically obtaining IP address.
- (3) To realize remote monitoring, Cloud (P2P) is required to be checked. If the Internet is connected, Cloud ID and "ONLINE" will display. Or, click <Show QR Code> and identify Cloud ID via scanning by phone.
- (4) Network Status can be viewed at the bottom of the screen.

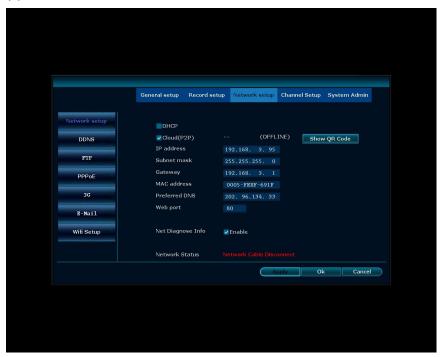

### 2. DDNS

DDNS function can be enabled or disabled according to personal needs.

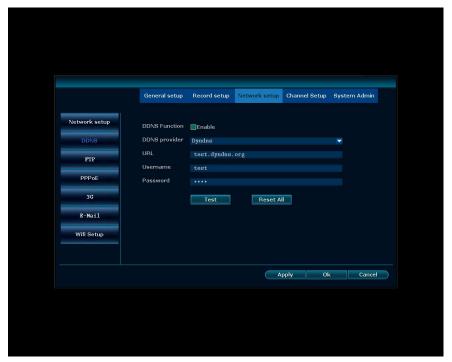

### 3. FTP

This system does not support FTP service.

### 4. PPPoE and 3G

The system comes with PPPoE function. If required, contact the local carrier to see if it can connect to the Internet by PPPoE function.

The system supports 3G function, but without built-in 3G module. The user can install it as required, and any system problems resulted therefrom shall be borne by the user.

#### 5. E-mail

The system supports push mail function.

### Setting procedure:

- (1) Check E-Mail function to enable the check box.
- (2) Complete SMTP Server, Port, Username, Password, Sender, Sendee, etc.
- (3) Click the "Test" button, and click "Apply" to save settings after the connection is successful.

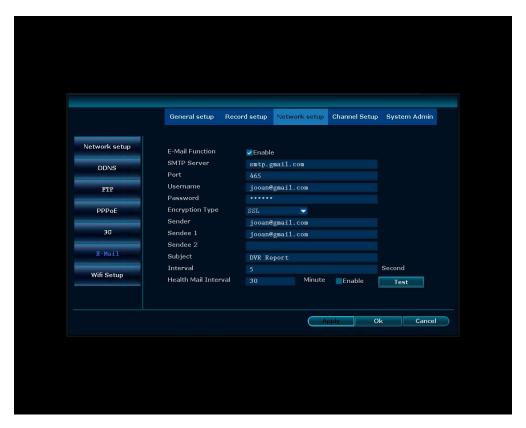

### List of detailed functions:

| Function<br>Name        | Function Description                                                                                                    |  |  |  |  |
|-------------------------|----------------------------------------------------------------------------------------------------|--|--|--|--|
| SMTP Server             | Input format is smtp.mail server name.com, e.g. SMTP server for hotmail is smtp.live.com, SMTP server for gmai is smtp.gmail.com. |  |  |  |  |
| Port                    | 25 by default. If the Encryption Type is SSL, then it is changed to 465                                                           |  |  |  |  |
| Username                | Complete username of e-mail, e.g. <u>123456@hotmail.com</u> , or 123456@gmail.com                                                 |  |  |  |  |
| Password                | E-mail password                                                                                                    |  |  |  |  |
| Encryption<br>Type      | By default, it can select none. If the test fails, then it is modified to SSL                                                     |  |  |  |  |
| Sender                  | The complete E-mail address of the Sender, consistent with the username, e.g. 123456@hotmail.com                                  |  |  |  |  |
| Sendee                  | dee The complete E-mail address of the Sendee, and the E-mail address of the Sender can be used to receive mails                  |  |  |  |  |
| Interval                | Time interval of receiving mails                                                                                                  |  |  |  |  |
| Health Mail<br>Interval | Time interval of mail sent when the unit is in normal operation                                                                   |  |  |  |  |

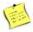

### Note:

- After the E-Mail is set, it can only send mails after enabling the function in Sensor Setup and Motion Detection.
- Health Mail Interval can take effect after its check box is checked.
- If the E-Mail function cannot work properly, ensure SMTP service is enabled first.

#### 6 Wi-Fi Setup

Detailed parameters of Wi-Fi module and connection information of IPC in the NVR can be viewed.

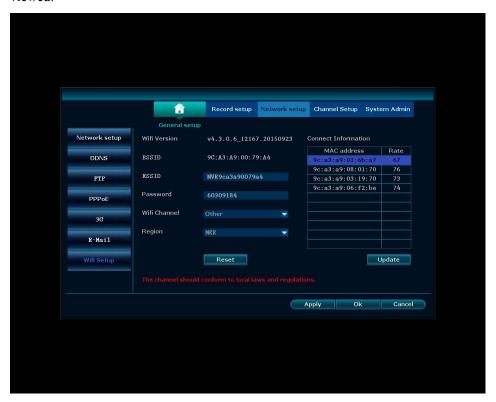

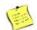

#### Note:

• Click Reset to restore the Wi-Fi module information to its factory settings. Unless in special cases, do not change these settings, or the Wi-Fi function may not work properly.

## 4.6 Channel Setup

Note: Channel status can be checked, channel parameters can be set and video detection function can be used in the Channel Setup.

Right click on the main interface of NVR, select the System Setup to enter General Setup and select "Channel Setup".

### 4.6.1 Encode Setup

In the Encode Setup, detailed parameters of main and sub streams of each channel can be viewed, including Bitrate Mode, Resolution, Bitrate, Quality, Frame Rate and Encode Format, etc. For Encode Mode, video and audio-video can be selected.

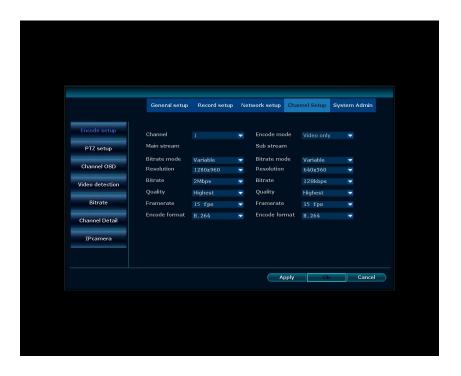

### 4.6.2 PTZ Setup

When the NVR is connected to dome cameras or cameras with PTZ function via ONVIF protocol, the system supports PTZ control function.

It supports Preset and Keep Time.

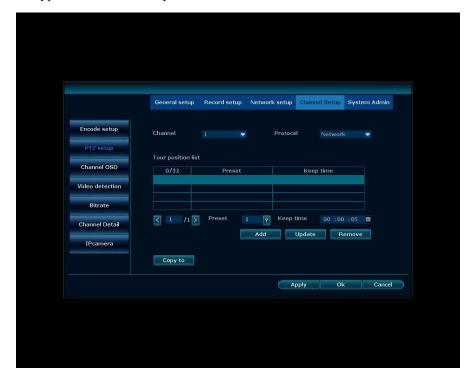

### 4.6.3 Channel OSD

In the Channel OSD, Channel Title, whether to enable Status Display and Connect Quality, and Color Adjust can be set.

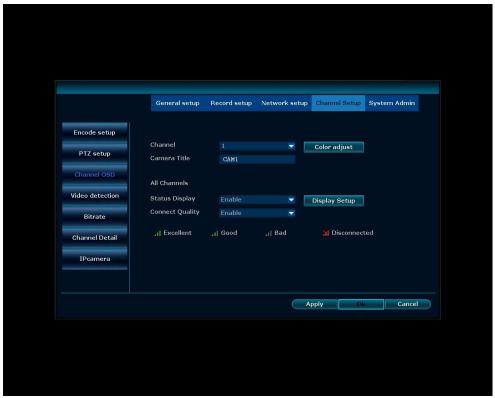

### 4.6.4 Video Detection

The Video Detection supports three modes: Motion, Alarm Input and Video Loss.

#### 1. Motion Detection

Motion Detection is the process that the system reacts by default when motion of human or objects is detected in the field of view of the camera. The operation procedure for its settings is as follows:

- 1) Select "Video Detection" in Channel Setup.
- 2) Select the Channel and Sensitivity of Motion Detection to be set.
- 3) Select "Motion" for Detection type, and set the Alarm Duration to a customized time.
- 4) Select the handling mode (Alarm, Buzzer, E-mail Notice, APP Alarm) after a motion event is detection as required.

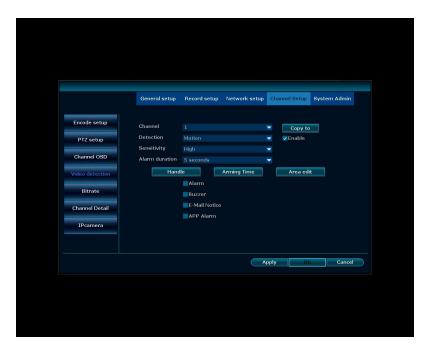

5) Set the Arming Time.

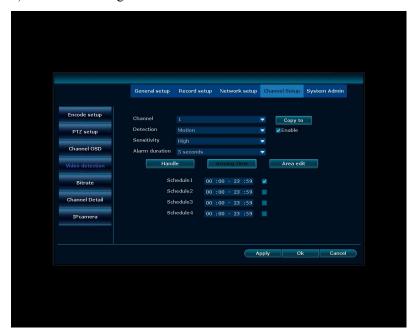

6) Set the area of motion detection to be set within the field of view of the camera.

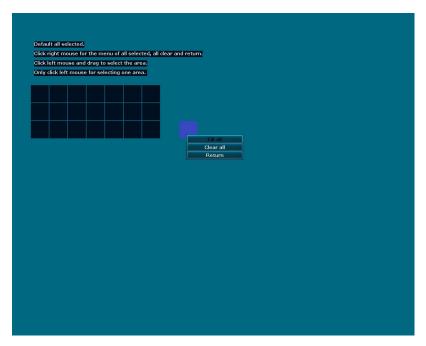

7) Click "Apply" to save the settings.

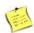

### Note:

- If Motion Detection Record is required for other channels, please repeat the above procedures.
- The default sensitivity of Video Detection is "High".
- 2. Alarm Input

Operation procedures of Alarm Input are as follows:

- 1) Select "Video Detection" in Channel Setup.
- 2) Select the channel for Alarm Input to be set.
- 3) Select "Alarm Input" for Detection type, and set the Alarm Duration to a customized time.
- 4) Select the handling mode (Alarm, Buzzer, E-mail Notice, APP Alarm) after an Alarm Input is detection as required.

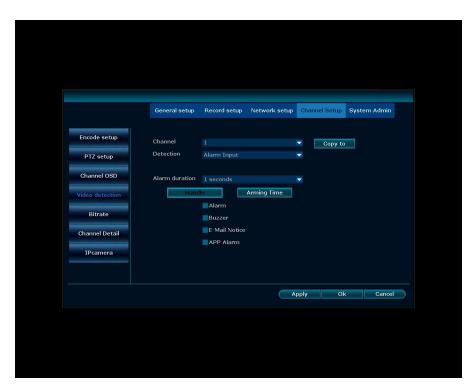

5) Set the Arming Time.

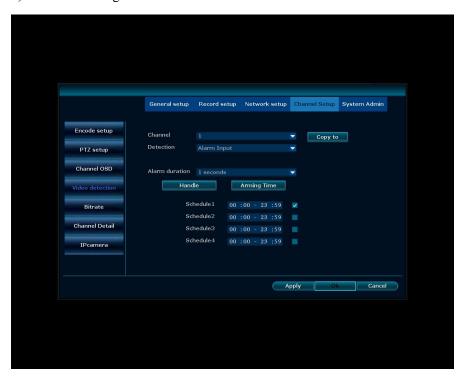

- 6) Click "Apply" to save the settings.
- 3. Video Loss

Video Loss setting is an alarm reminder provided by the system after the video of a channel is lost. Operation procedures of Video Loss are as follows:

- 1) Select "Video Detection" in Channel Setup.
- 2) Select the channel for Video Loss to be set.
- 3) Select "Video Loss" for Detection type, and set the Alarm Duration to a customized time.

4) Select the handling mode (Alarm, Buzzer, E-mail Notice) after a video loss is detection as required.

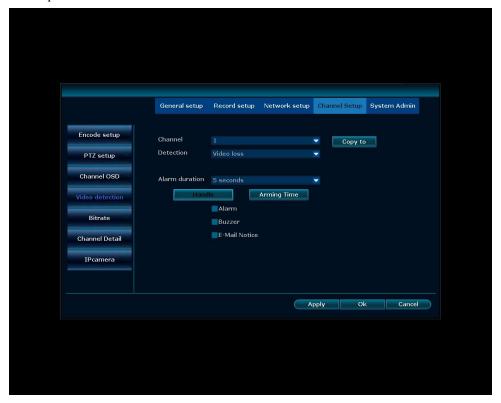

5) Set the Arming Time.

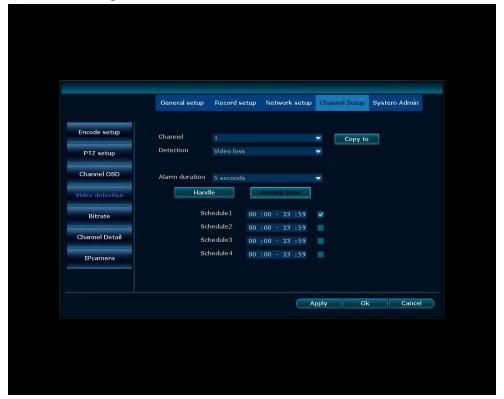

6) Click "Apply" to save the settings.

### **4.6.5** Bitrate

Real-time bitrates of each channel can be viewed in the Bitrate interface.

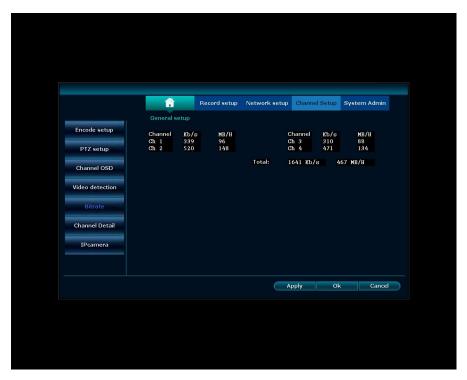

### 4.6.6 Channel Detail

Detailed parameters of the device connected of each channel can be viewed: Device name, Resolution, Bitrate, Frame rate and S/W version.

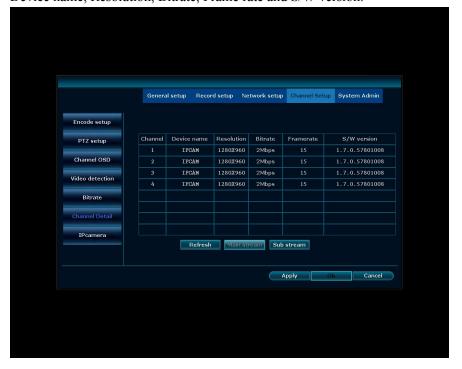

### 4.6.7 IP Camera

It can set the Fix Mode of corresponding camera:

Wall, Hang, Table

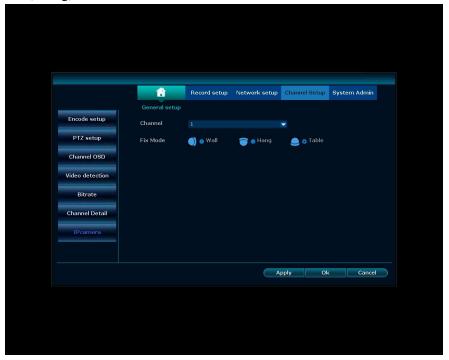

### 4.7 System Admin

Note: System Admin is used to manage the NVR system. When the system functions are in normal use, do not modify the settings.

Right click on the main interface of NVR, select the System Setup to enter General Setup and select "System Admin". System Admin includes System Version, HDD Info, System Log, User, System Upgrade, System Maintenance, Factory setting and IPC Maintenance.

### 4.7.1 System Version

System Version includes Device Name, Device Model, Device SN, H/W Version, S/W Version, Built Time, Support Web, Phone Client, etc.

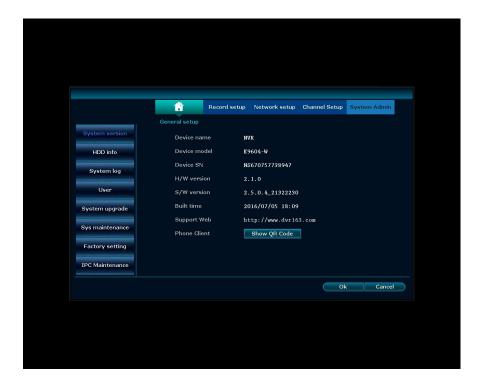

### **4.7.2 HDD Info**

It can view the Model, Capacity, Used and Status of HDD connected to the NVR.

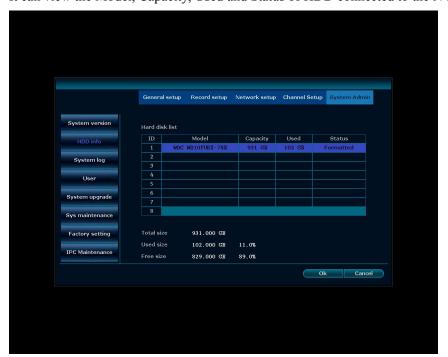

### 4.7.3 System Log

It can retrieve the log information of device by different time types.

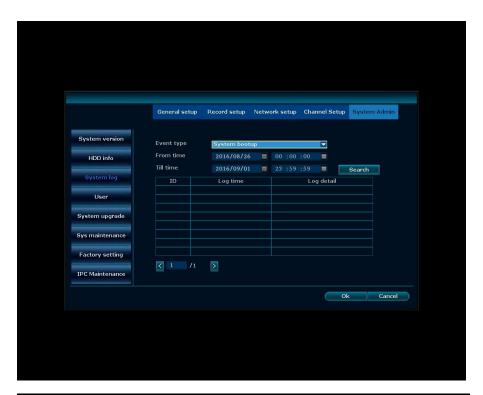

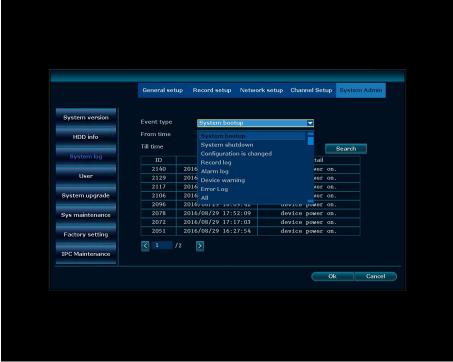

### 4.7.4 User

There is only one default super user by the system, i.e. admin, and the initial password is empty, you don't need to input anything.

The user can set the super user password or add user as required (adding user is suggested in case the user cannot login due to forgotten password).

Admin (i.e. super user) can add or delete user and edit the user permission and set the user and

password.

1. Add User

Only the Admin is permissible to add user, and its procedures are as follows:

1) Right click on the main interface, select <System Setup> on the context menu, and select <System Admin> and <User>.

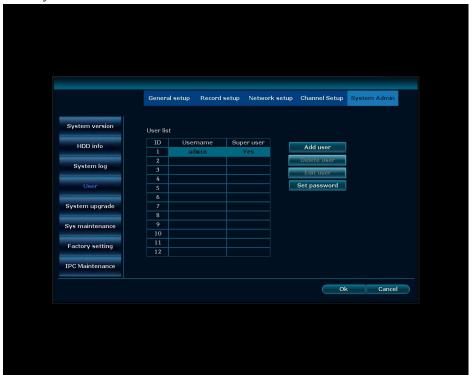

2) Click "Add User", enter the username and password to be set, and have the right to choose to be super user (it is suggested not to check it).

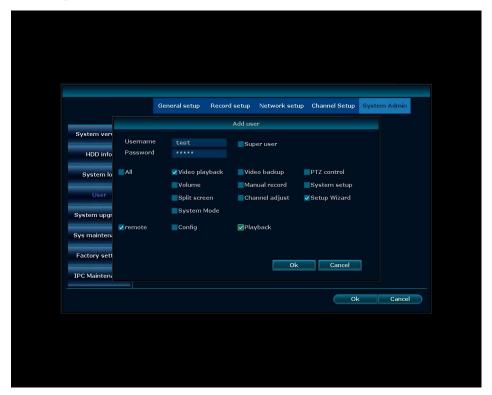

- 3) Choose the permissions for this user, and the super user have all the permissions by default.
- 4) Click "OK", and the newly added user can be seen in the user list.

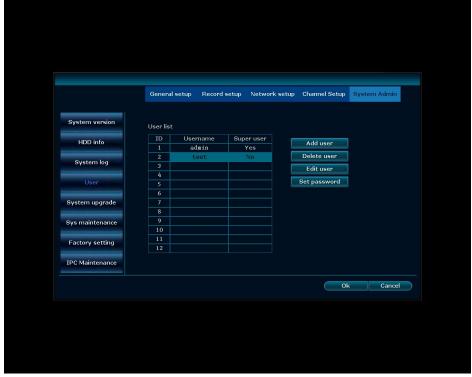

#### **Permission description:**

Video Playback: it can retrieve and play back the record data saved in the HDD.

Video Backup: it can back up the record data saved in the HDD via USB flash disk.

PTZ Control: it can control the direction of PTZ movement and PTZ tour.

Volume: it can control the audio volume.

Manual record: it can manually enable recording at any time.

System Setup: it includes General Setup, Record Setup, Network Setup, Channel Setup and System Admin.

Split Screen: it can switch between single screen and multi-screen.

Channel Adjust: it can adjust the brightness, hue, saturation and contrast of the screen.

Setup Wizard: Boot Wizard guides the user for basic settings.

System Mode: it can set the system mode.

Remote: it can preview remotely.

Config: it can configure device parameters in case of remote login.

Playback: it can remotely play back recording data.

- 2. Delete User
- 1) Right click on the main interface, select <System Setup> on the context menu, and select <System Admin> and <User>.
- 2) Left click the selected username and click "Delete User".
- 3) Click "OK" on the delete prompt box, and this user is deleted from the user list.

Attention: Super user is not allowed to be deleted.

3. Edit User

Only the super user can edit user.

1) Right click on the main interface, select <System Setup> on the context menu, and select

<System Admin> and <User>.

2) Left click the selected username and click "Edit User". Enter the "Edit User" interface.

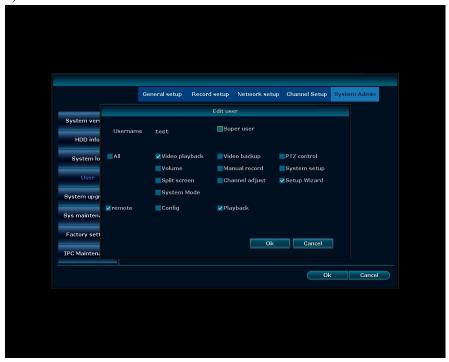

- 3) Reedit the permission of this user.
- 4) Click "OK" to save the settings.

Attention: Super user cannot be edited.

- 4. Set Password
- 1) Right click on the main interface, select <System Setup> on the context menu, and select <System Admin> and <User>.
- 2) Left click the selected username and click "Set Password". Enter the "Set Password" interface.

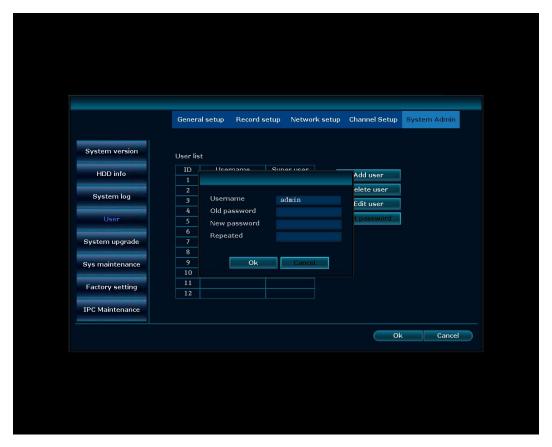

- 3) Fill in the old password and set a new password.
- 4) Click "OK" to save the settings.

Attention: The currently logged in user can only change the password of the current user, and cannot edit other users or super user.

# 4.7.5 System Upgrade

There are two ways of upgrading the NVR system:

#### 1) USB storage

Use the USB extension cord to connect the USB storage with upgrading file, check "Auto restart after the upgrade", click "Start", and confirm if the system is successfully upgraded in the System Version upon restarting after the upgrade.

#### 2) Online upgrade

Before using online upgrade, ensure the NVR is connected to the Internet, and the upgrade procedures are as follows:

- 1) Check "Upgrade when finish download", click "Start" to automatically check for the latest firmware, and download and upgrade it.
- 2) The unit will restart after the system is upgraded.

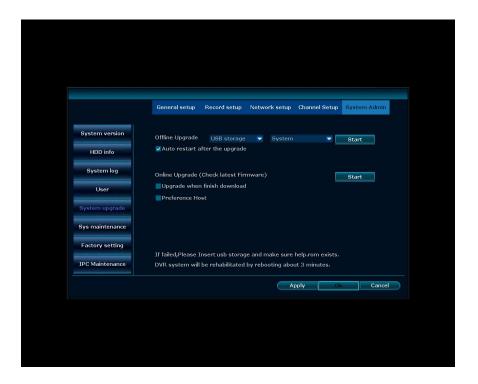

### 4.7.6 System Maintenance

It can set auto maintenance or a scheduled time period or time point auto maintenance for the system.

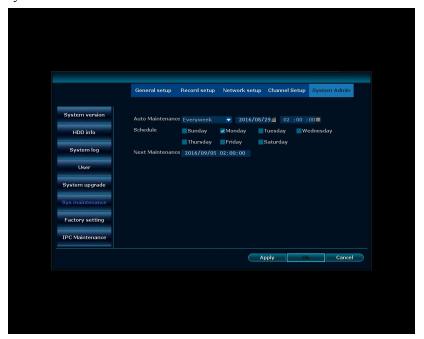

# 4.7.7 Factory Setting

Different settings can be restored (i.e. reset) to their factory settings as required. If All is selected, then the system will restore all settings and functions to their factory settings. Settings can be

restored include: General Setup, Network Setup, Sensor Setup, Channel Setup, Screen Setup, PTZ Setup, Record Setup, Video Setup, HDD Management, System Mode, Digital Channel and Wi-Fi Reset.

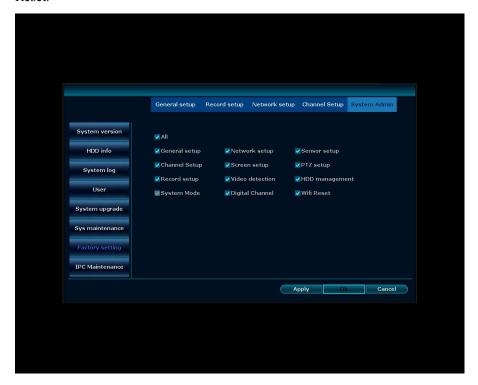

### 4.7.8 IPC Maintenance

In the IPC Maintenance interface, IP address and software version of IPC connected can be viewed, and the selected IPC can be upgraded as required.

There are sources of upgrade firmware:

### 1) Internet

This requires the NVR to be connected to the Internet. If the last firmware is available, click "Start" and the system will automatically download the latest firmware and upgrade automatically.

#### 2) USB storage

This requires that the USB storage connected is provided with a firmware upgrade file. Click "Start" and the system will automatically identify the firmware upgrade file and upgrade automatically.

Attention: If the USB storage is used for upgrade and the firmware upgrade file version is lower the current IPC version, then check "Allow The Device to Downgrade" for upgrade.

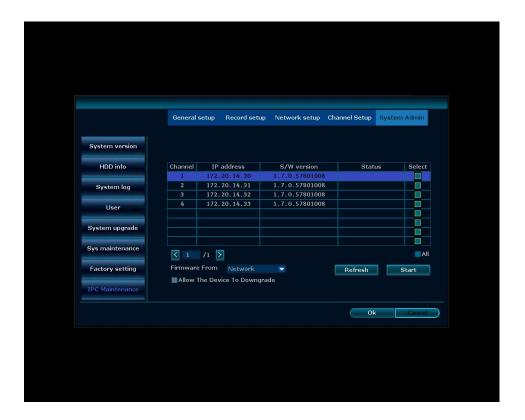

# 4.8 Video Playback

Note: The system provides two modes of video playback.

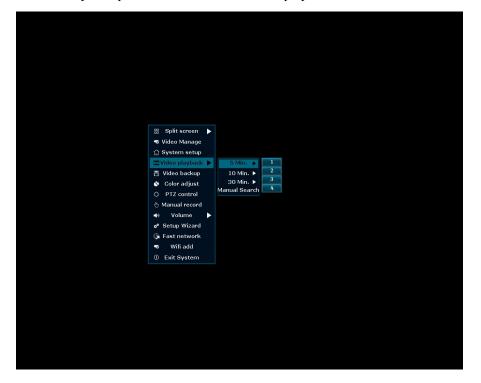

### 4.8.1 Fast Playback

**Function description**: When the Fast Playback function is enabled, the user can quickly retrieve the latest record data.

#### **Operating procedure:**

- 1. Right click on the main interface and select "Video Playback" on the context menu.
- 2. In the sub-menu, the user can click 5 Min, 10 Min and 30 Min playback time and select any playback channel as required. See the figure below:

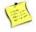

#### Note:

 Before playback, please ensure the unit is properly connected with a HDD and the record function is enabled.

### **4.8.2** Manual

**Function description**: By Manual, the user can search the record data by record mode and time. **Operating procedure:** 

- 1. Right click on the main interface and select "Video Playback" on the context menu.
- 2. Select "Manual" on the sub-menu to enter the "Video Playback" interface. See the figure below:

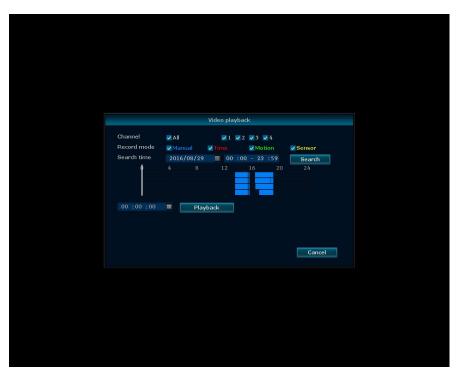

- 3. Check the required channel and record mode.
- 4. Set the search period and click "Search".
- 5. Wait for about 30 seconds. In the searched video, drag the play bar to the desired time point.
- 6. Click "Video Playback". The progress bar in the playback interface is as shown in the figure

below:

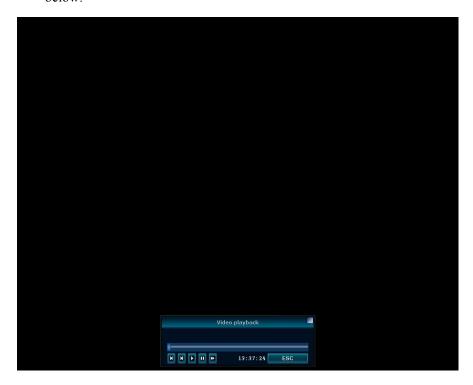

Table Operation Description on Video Playback

| Button | Description | Button | Description | Button | Description     | Button | Description       | Button | Description |
|--------|-------------|--------|-------------|--------|-----------------|--------|-------------------|--------|-------------|
| Ш      | Pause       |        | Start       | •      | Fast<br>Forward | K      | Previous<br>Frame | H      | Next Frame  |

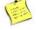

### Note:

- The playback progress can be controlled by the playback time bar below.
- It supports 2 times / 4 times / 8 times / 16 times playback speed.

## 4.9 Video Backup

Function description: It can back up the record file into the USB storage.

### **Operating procedure:**

- 1. Insert the USB storage into the USB interface of the unit (as there is only one USB interface, the user can buy a USB extension device for backup).
- 2. Right click on the main interface, select "Video Backup" in the context menu and enter the "Video Backup" interface.

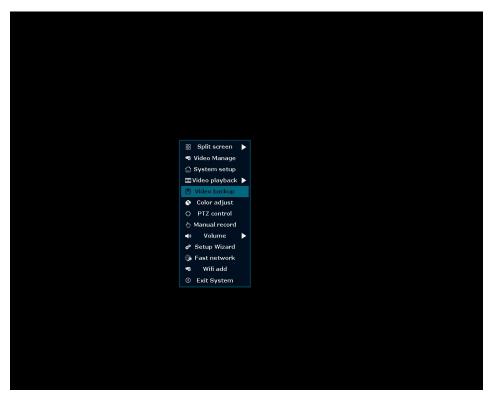

- 3. Check the required channel and select the record mode.
- 4. Set the search period and click "Search".
- 5. Wait for about 30 seconds, and search for the record data according to the condition.
- 6. Select the video to be backed up in the list by the mouse, and click the "Video Backup" button. See the figure below:

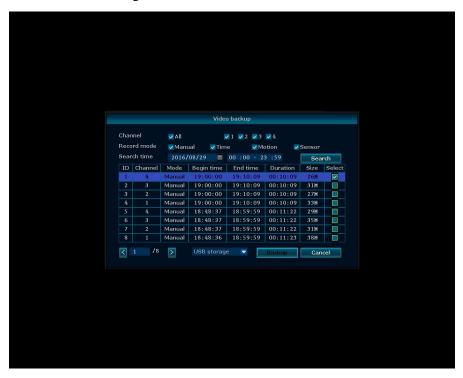

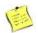

Note:

- After search, the user can see the begin time, end time, duration and size of the video data.
- To ensure the video is successfully backed up, please make sure that there is sufficient storage space in the USB storage.

### 4.10 Other Functions

# 4.10.1 Split Screen

4-screen split (x4 View) and single channel view (x1 View) are optional.

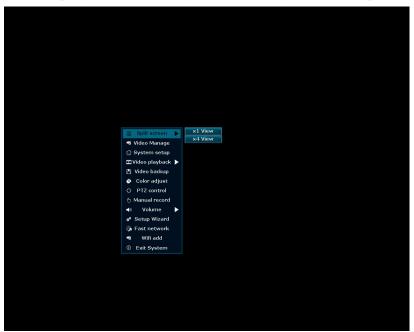

# 4.10.2 Color Adjust

It can adjust channel hue, brightness, saturation, contrast, etc.

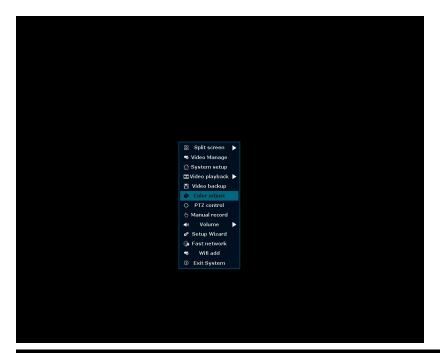

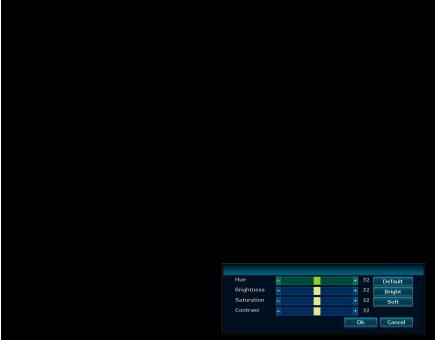

## 4.10.3 PTZ Control

After the IPC with PTZ Control function is connected in the channel, the user can use the PTZ Control to directly use the PTZ function.

It can adjust camera position, zoom, focus, iris, preset and tour start.

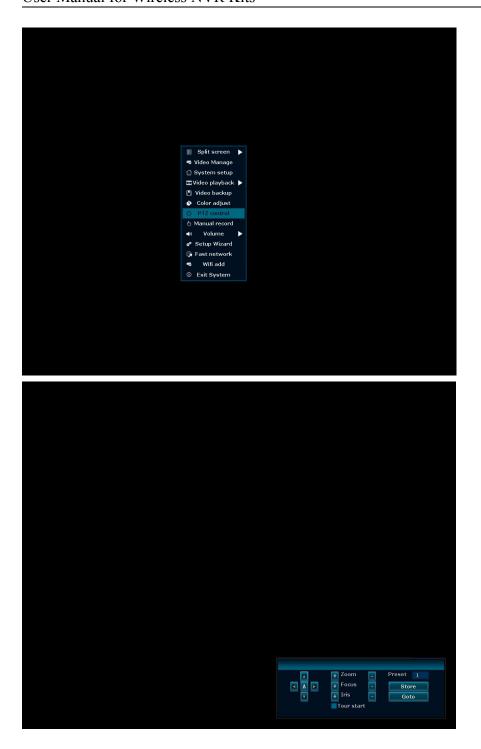

# 4.10.4 Fast Network

After the NVR is connected to the router, the network can be automatically configured by Fast Network.

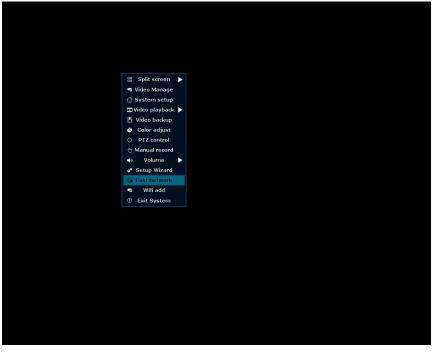

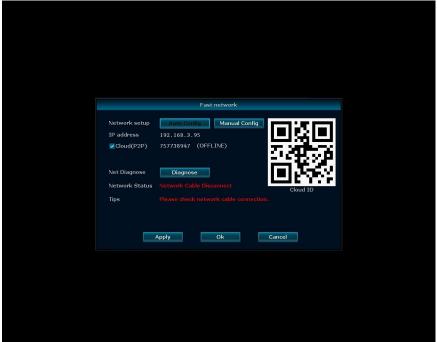

## 4.10.5 Wi-Fi Add

In the Wi-Fi Add, Wi-Fi IPC devices can be viewed and added. If the channel is not fully used, when using the Wi-Fi Add, the system will automatically search for surrounding Wi-Fi IPC devices and add automatically.

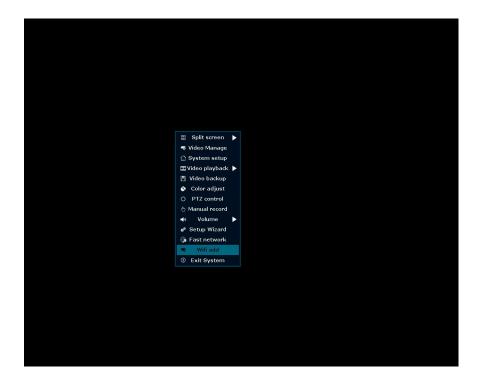